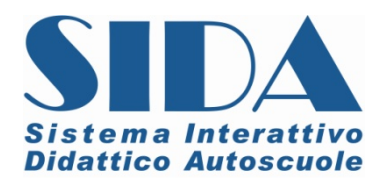

# AGGIORNAMENTO V. 1011 – Gennaio 2011

## Note tecniche Manuale elenco novità

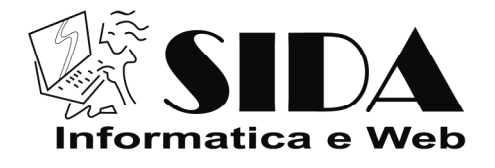

©01/2011 – Tutti i diritti riservati

Riservato ogni diritto di riproduzione, di memorizzazione elettronica e di adattamento totale o parziale, con qualsiasi mezzo senza autorizzazione scritta di AutoSoft Multimedia s.r.l.

Gentile Cliente,

di seguito troverà indicate le principali novità inserite in questo aggiornamento on line.

Poiché in questo periodo sono molte le novità didattico-normative che si susseguono a breve distanza le une dalle altre, le ricordiamo che **il modo migliore per garantirsi prodotti sempre aggiornati è quello di tenere monitorato il sito www.patente.it e di consultare i SIDA NEWS inviati di volta in volta dalla Redazione SIDA.** 

Vi ricordiamo a tal proposito che **è importantissimo comunicarci il vostro indirizzo mail e qualsiasi eventuale variazione**. Se non lo avete ancora fatto potete mandare una mail a: **amministrazione@patente.it**

Quando le variazioni normative si saranno assestate provvederemo a pubblicare un DVD con tutti i moduli SIDA che **invieremo in aggiornamento a tutti i clienti in garanzia e/o in regola con i canoni di manutenzione.**

### **LISTATI QUIZ 2011 IN TEDESCO E FRANCESE**

Il Ministero ha anticipato alle casa editrici, negli ultimi giorni del 2010, l la versione del listato di esercitazione a tedesco e quella del listato di esercitazione francese che abbiamo prontamente inserito nel software SIDA (modulo quiz per le esercitazioni del candidato e modulo aula per la lezione dell'insegnante.).

<u>Ci è doveroso informarvi però che questi listati sono ancora provvisori in quanto il Ministero non ha</u> <u>ancora rilasciato le versioni ufficiali e pertanto potrebbero contenere degli errori. Quando il Ministero</u> **metterà a disposizione la versione ufficiale di questi listati provvederemo immediatamente a realizzare un nuovo aggiornamento dei nostri prod prodotti.**

#### **Per l'insegnante: come visionare i listati 2011 in tedesco e francese?**

L'insegnante può visualizzare i quiz in tedesco e francese in due modi: direttamente dal modulo aula di SIDA oppure dal modulo quiz.

### **dal modulo quiz:** Nuovo<br>simulatore A e B **CODICE CANDIDATO** Tasto di **PASSWORD** accesso rapido ai quiz

- cliccare sul tasto di accesso rapido " Nuovi Quiz A e B 2011" (evidenziato in figura); o anche
- posizionare il cursore sul codice candidato e premere INVIO.

Selezionare la voce "patente A e B listato 2011", poi scegliere la lingua e di seguito il tipo di esercitazione che si intende svolgere.

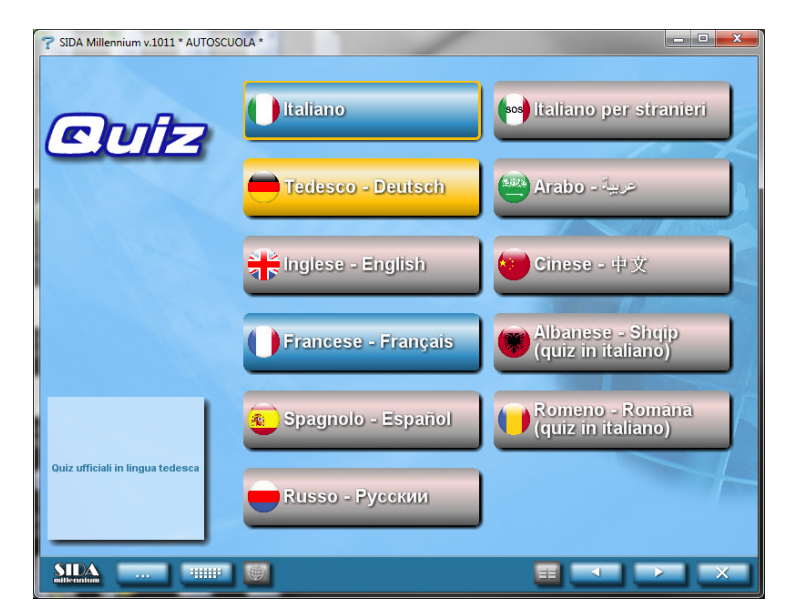

Nell'esempio che segue abbiamo deciso di svolgere una scheda quiz per argomento in tedesco sui segnali di pericolo**. Le esercitazioni, sia in tedesco sia in francese sono in bilingua in quanto contengono sempre anche l'italiano**.

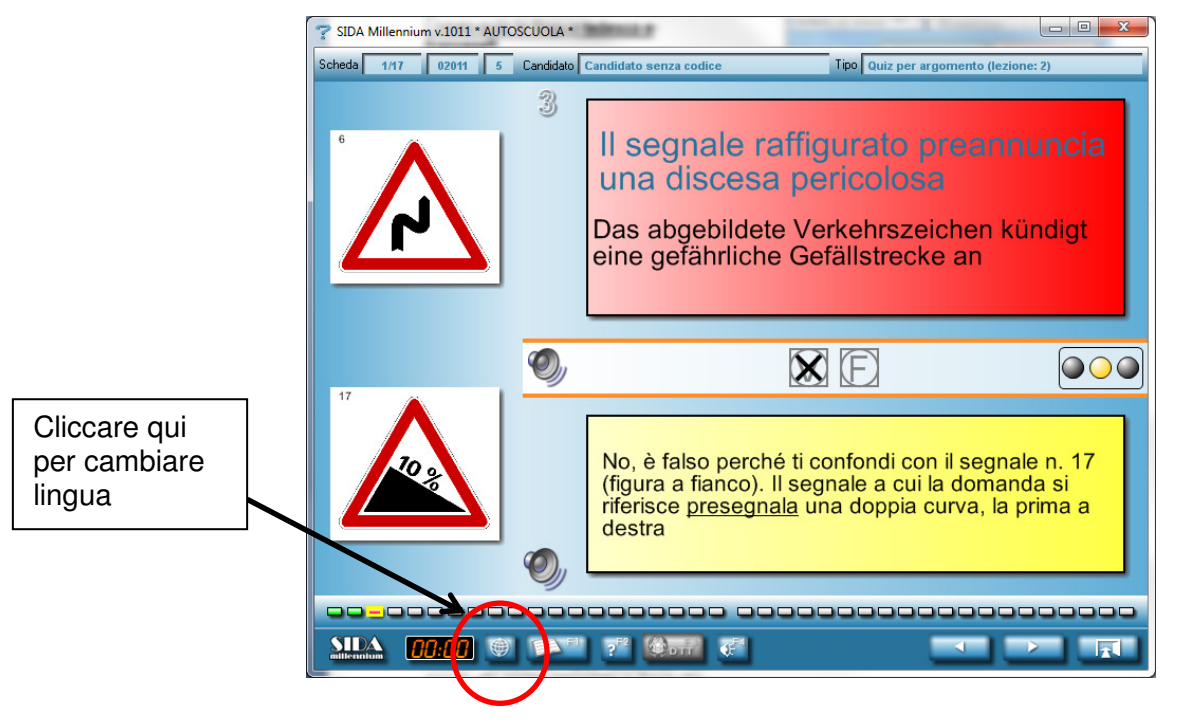

**Ovviamente, per l'utilizzo didattico è consigliato entrare con il codice candidato.** 

Ricordiamo che è possibile **selezionare la lingua del candidato** da SIDA Gestione al momento dell'iscrizione del candidato. Nella pratica del candidato scegliere la lingua così come evidenziato nella immagine che segue. Ovviamente durante le esercitazioni il candidato potrà in qualsiasi momento modificare

la lingua con cliccando su

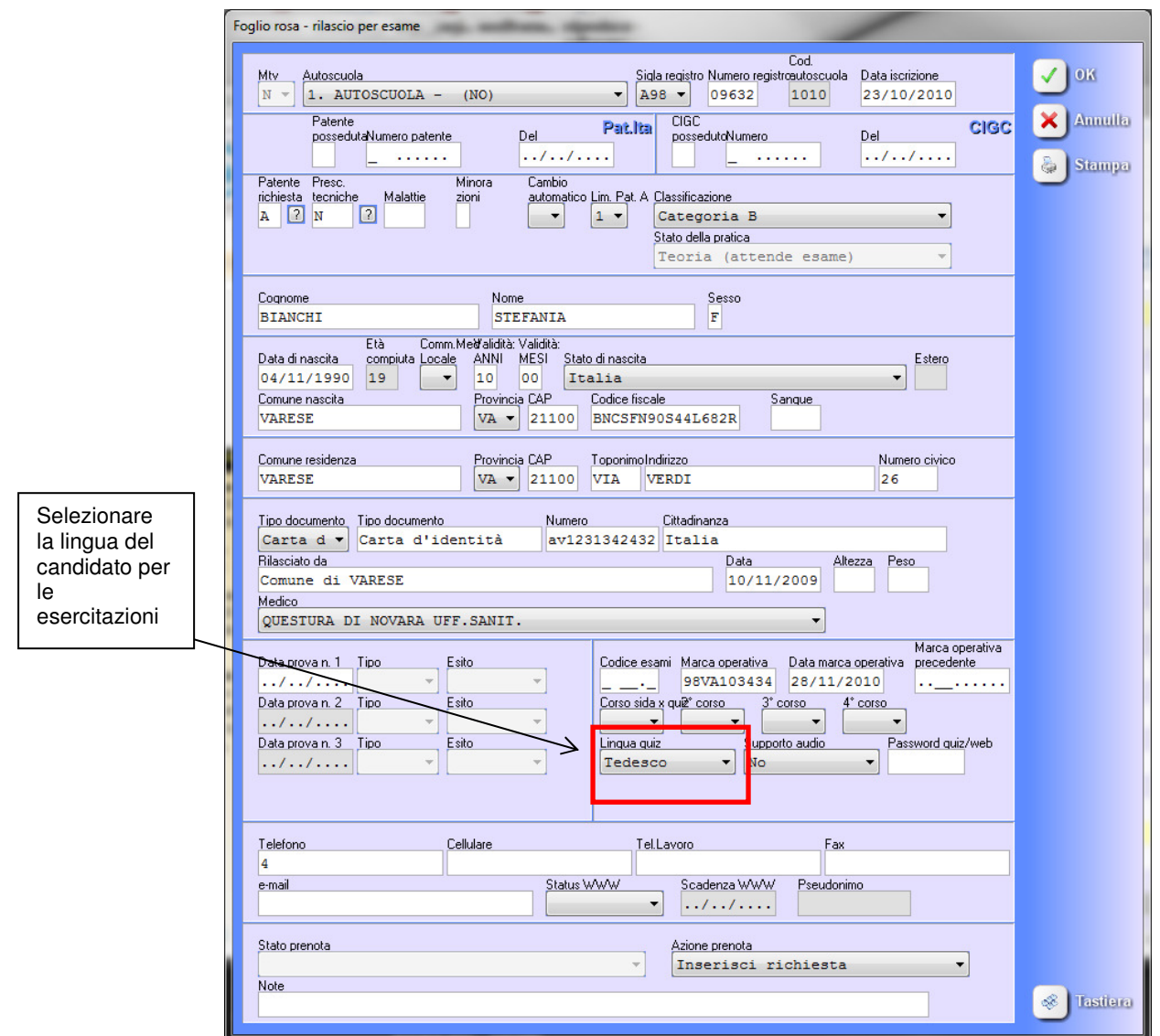

#### **dall'aula**

• selezionare il corso "Nuovo corso A e B 2011"; entrare in una lezione e cliccare sulla lettera L nelle icone in basso sullo schermo. Verrà visualizzato il listato ministeriale 2011. **Per modificare la lingua cliccare sulle bandierine in fondo allo schermo.**

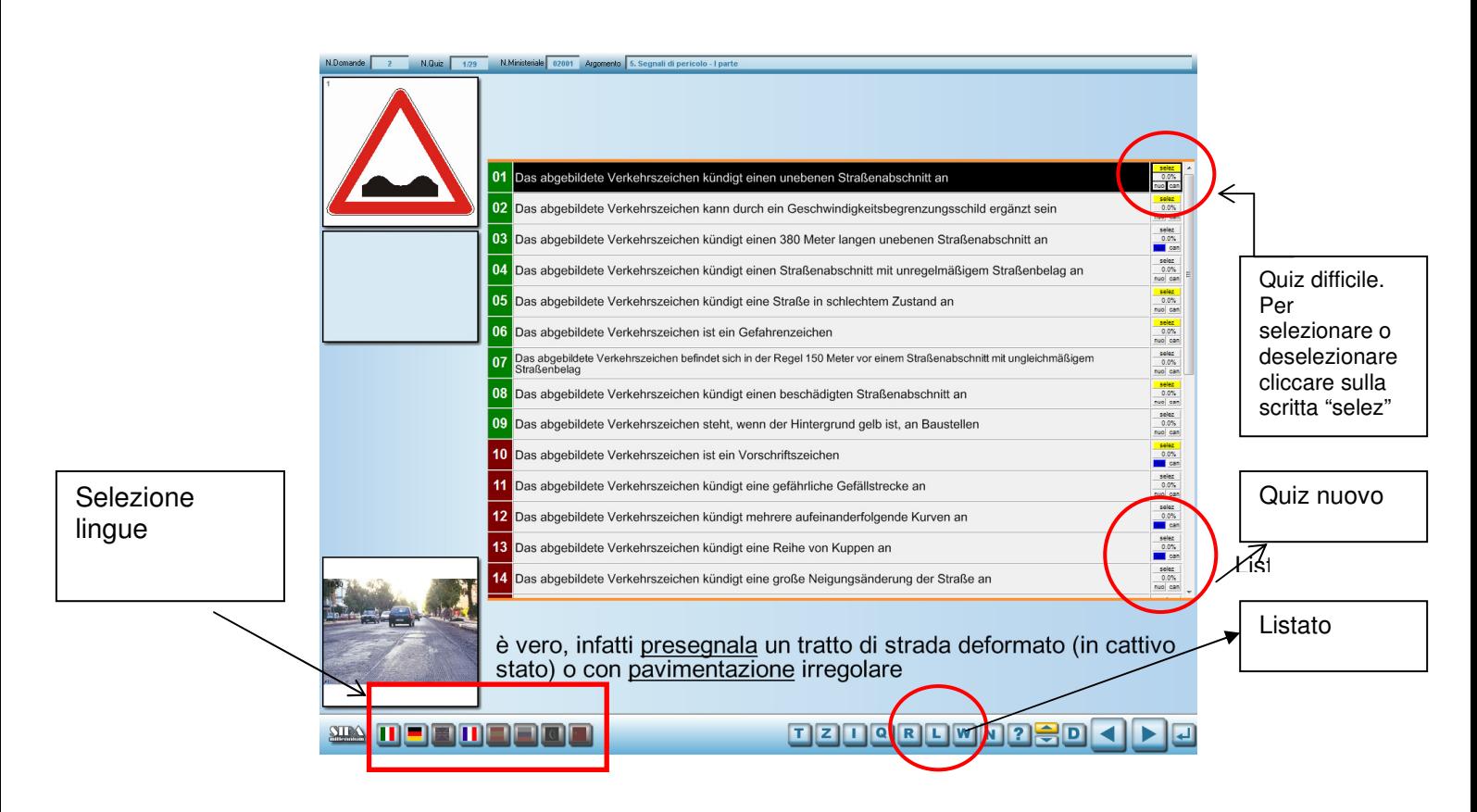

• Ricordiamo le bandierine blu indicano i quiz che sono stati completamente modificati a seguito delle variazioni ministeriali; le bandierine gialle identificano i quiz difficili selezionati dagli insegnanti della scuola guida di SIDA. La selezione dei quiz difficili è stata messa a punto a livello didattico rispetto all'ultimo aggiornamento L'insegnante può selezionare o deselezionare un quiz difficile cliccando sulla scritta "selez".

#### **Come stampare le schede in francese e tedesco?**

Dal modulo Aula, funzione Schede è possibile stampare le schede con i listati in francese e tedesco e far esercitare i candidati con qualsiasi tipo di scheda (personalizzata e non), solo in lingua o in bilingua.

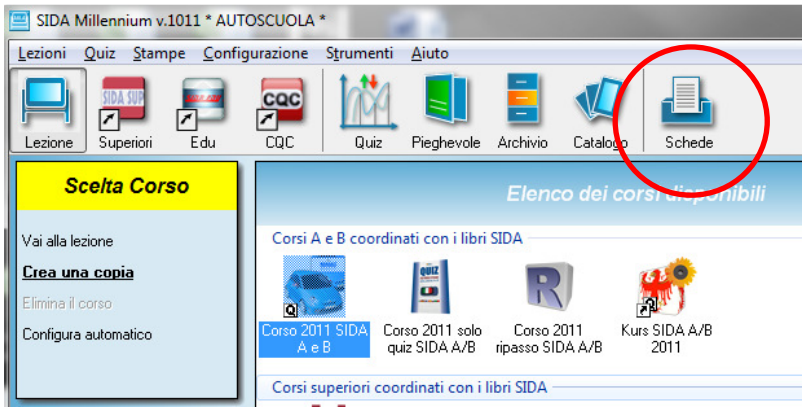

Per la configurazione di stampa cliccare su "Schede" (evidenziato in figura) e selezionare i parametri desiderati nella maschera come quella che segue.

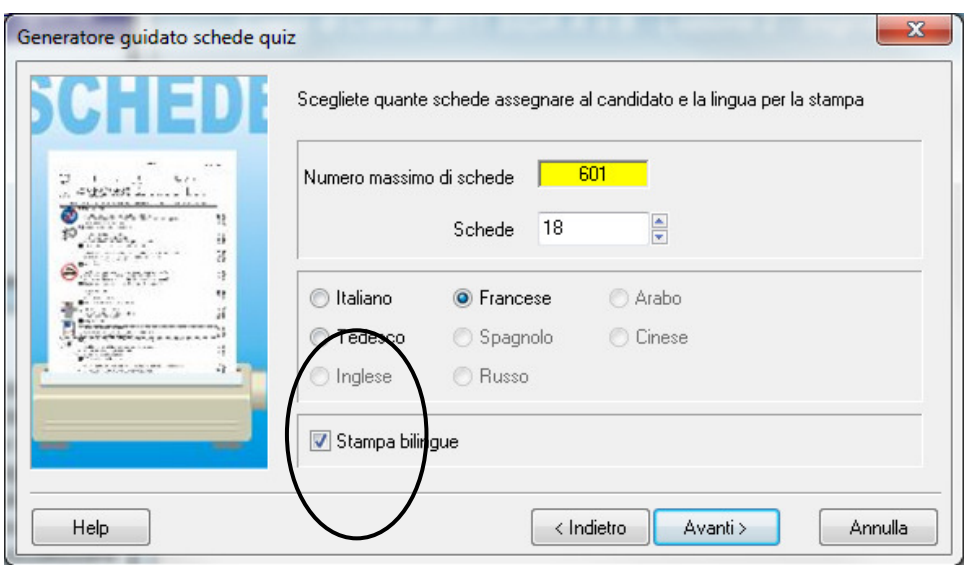

Ecco un esempio di scheda con quiz per argomento personalizzata in bilingua italiano e francese.

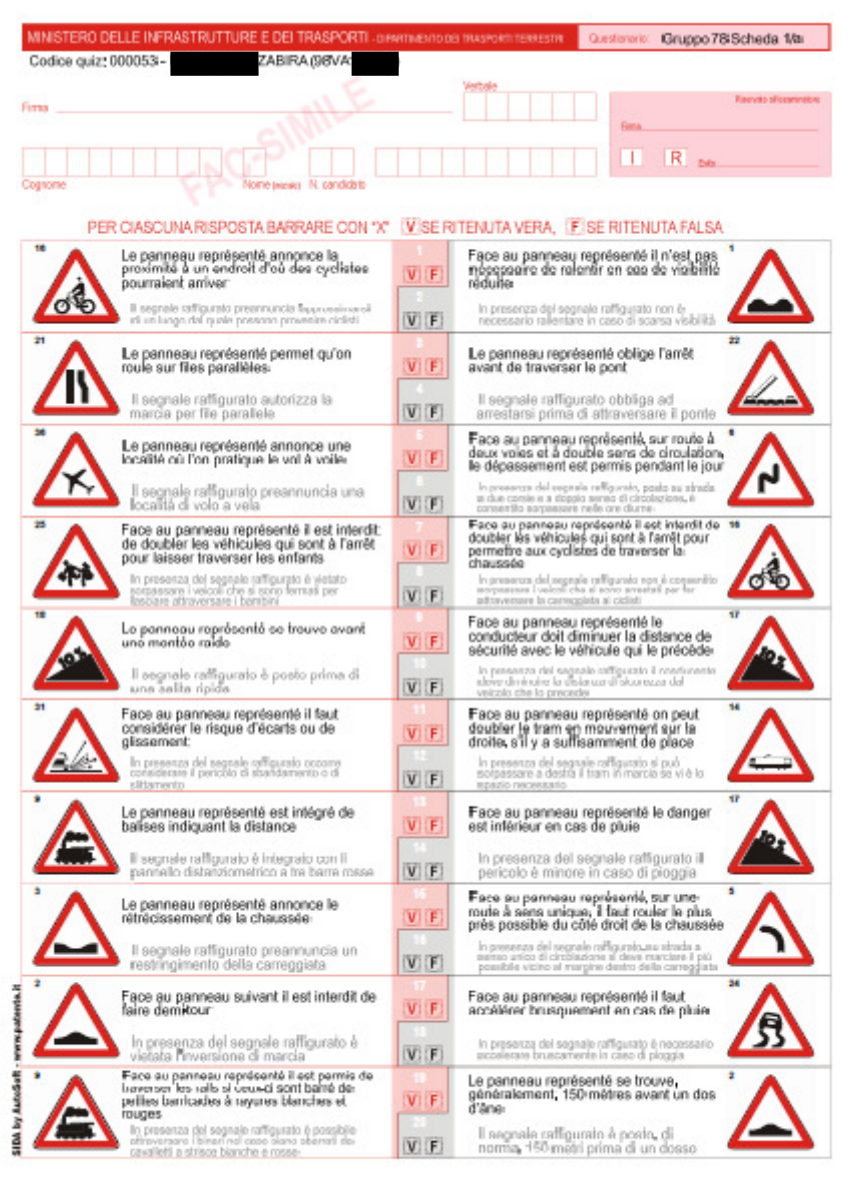

### **MODULO QUIZ: altre funzionalità in aggiornamento**

#### **Possibilità di impedire l'accesso ai quiz senza un codice candidato**

Nel modulo quiz è stata inserita la possibilità di impedire l'accesso dei ragazzi senza codice. Questa funzione non è impostata da default, quindi per attivarla è necessario, dal modulo quiz, cliccare su

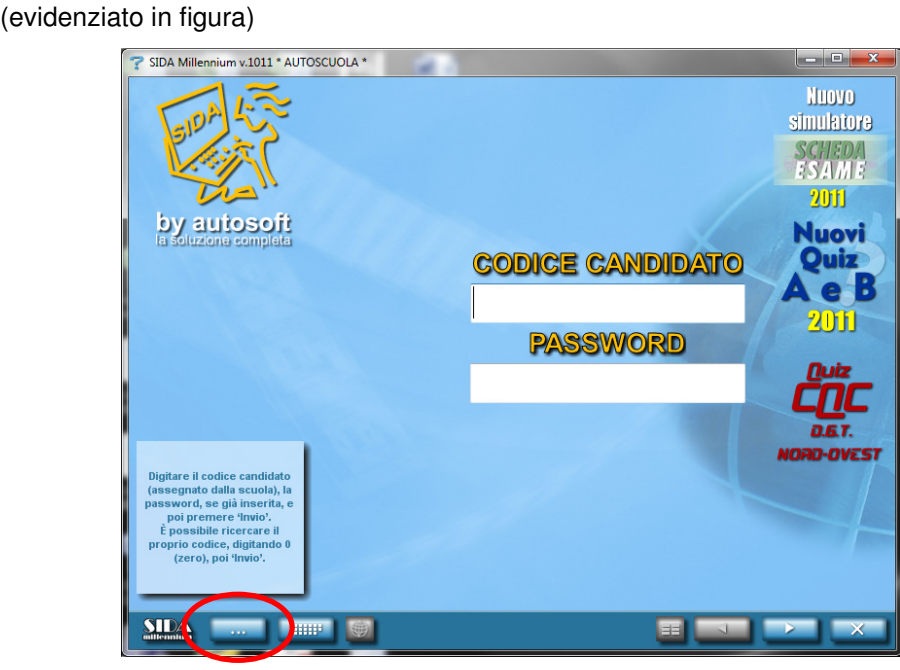

 e scegliere la funzione "Parametri generali quiz". Nella casella **"accesso anonimo ai quiz (senza codice)**" selezionare "solo accesso con codice". Per ritornare alle impostazioni preesistenti, selezionare la voce "attiva accesso anonimo senza codice."

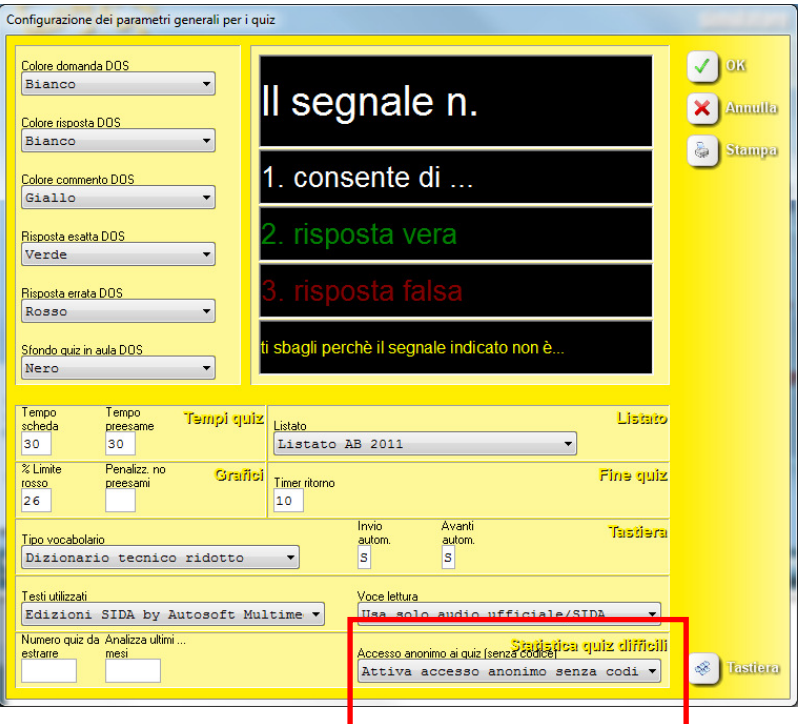

E' importante ricordare che se si vuole disattivare l'accesso senza codice è bene assegnare a ciascun candidato la password di accesso ai quiz per impedire che candidati non autorizzati accedano con un codice diverso dal loro. Per assegnare la password al candidato, inserirla nella pratica del candidato dalla gestione.

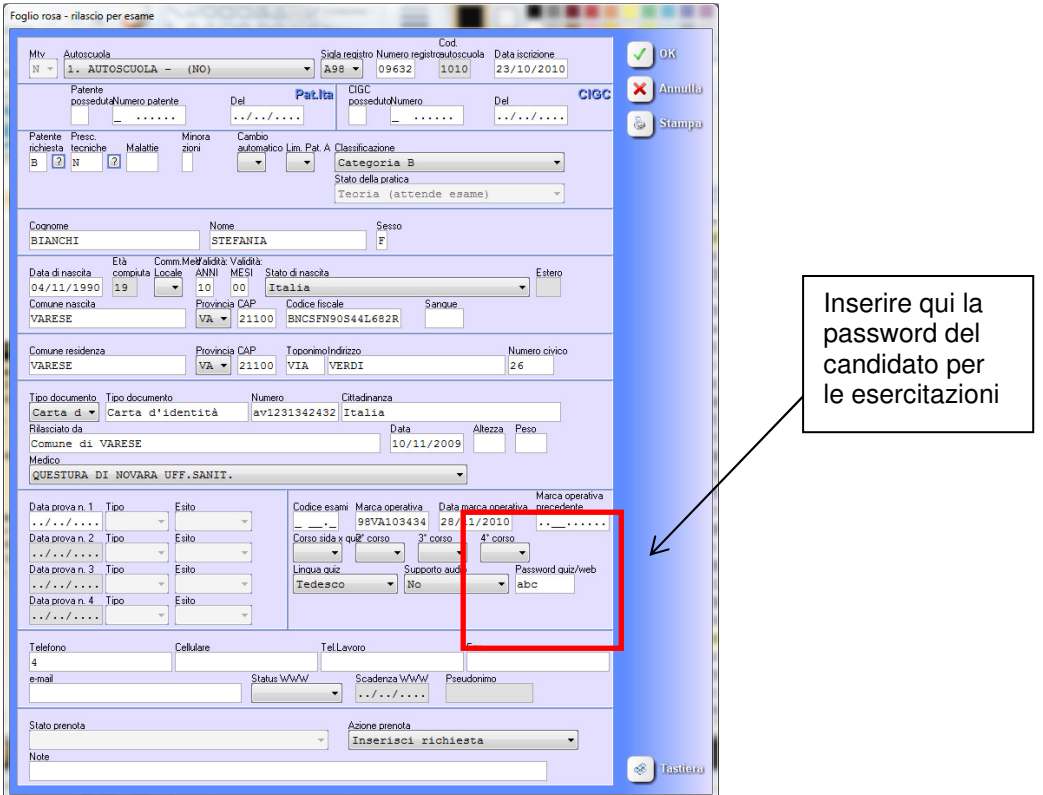

Ovviamente, quando il candidato accederà alle esercitazioni, SIDA richiederà l'inserimento del codice personale e anche quello della password.

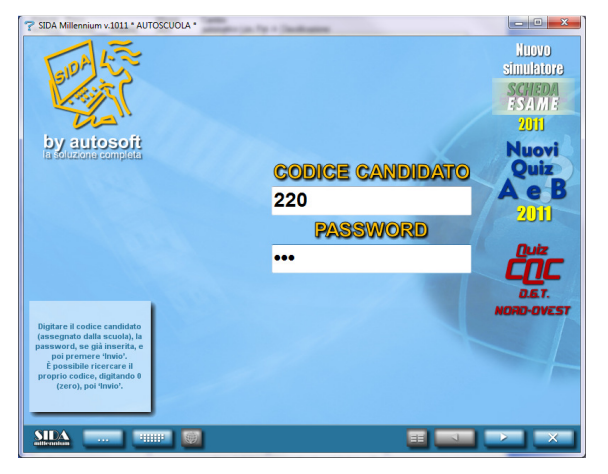

### **MODULO AULA**

#### **Nuovi corsi 2011: corso ripasso e corso solo quiz**

Accanto al corso 2011 SIDA A e B sono stati inseriti anche i corsi ripasso SIDA A/B e il corso solo quiz. Entrambi i corsi contengono il nuovo listato 2011.

Il corso Ripasso è adatto per ripassare la lezione poco prima dell'esame mentre il corso solo quiz propone, per ciascuna lezione, soltanto i quiz relativi ad essa.

Per scegliere uno dei due corsi cliccare sull'icona corrispondente.

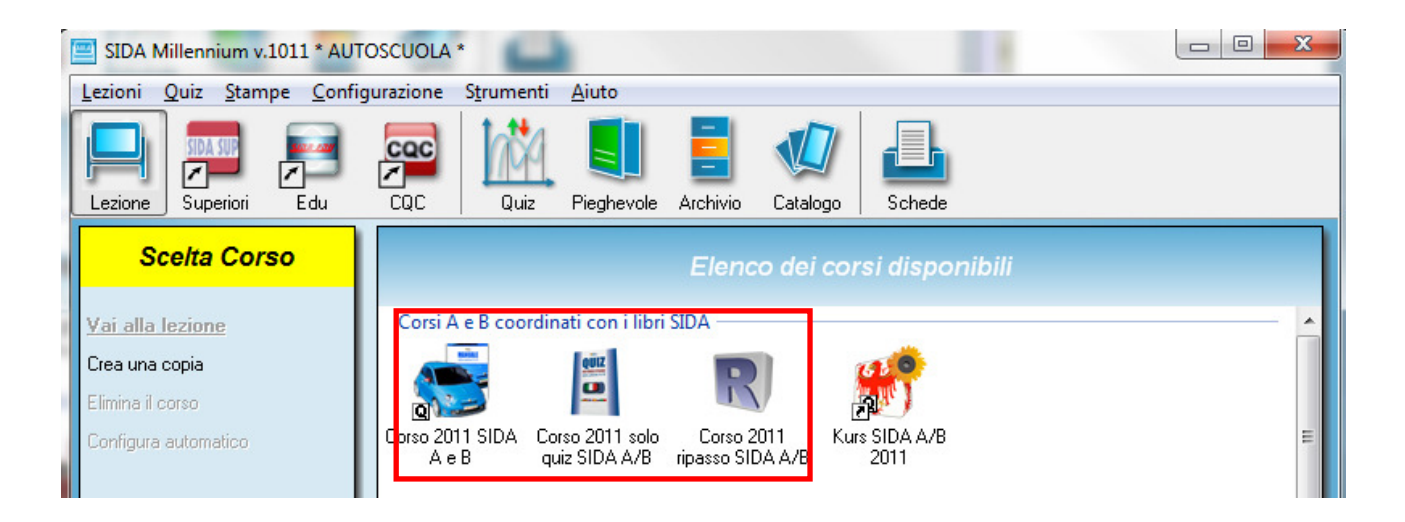

Nel corso 2011 SIDA A e B sono state ottimizzate alcune lezioni, anche grazie ai suggerimenti inviati dai clienti.

#### **Nuove immagini in aula**

Sono state inserite anche numerose nuove figure. Di seguito vi presentiamo un esempio delle immagini 3D realizzate per questo aggiornamento. Tutte le immagini nuove (diapositive, disegni, 3D) sono già collocate nel corso 2011 SIDA.

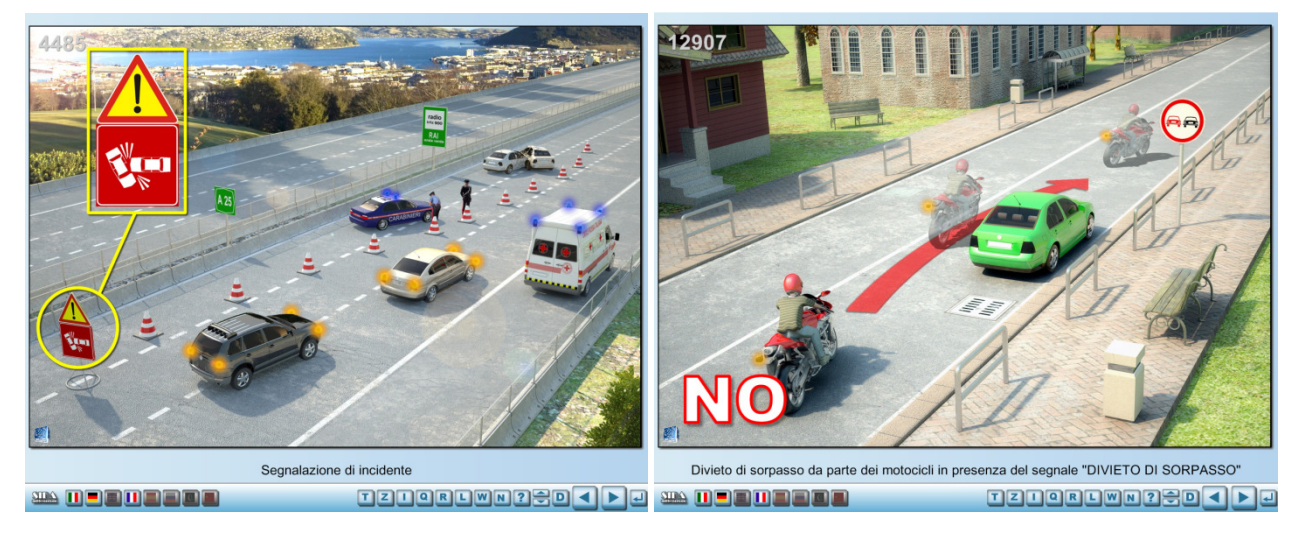

#### **Proiezione della figura abbinata al commento**

Durante la lezione in aula è possibile, al momento della proiezione dei quiz, visualizzare anche la figura abbinata al commento, se esistente. Ecco un esempio pratico.

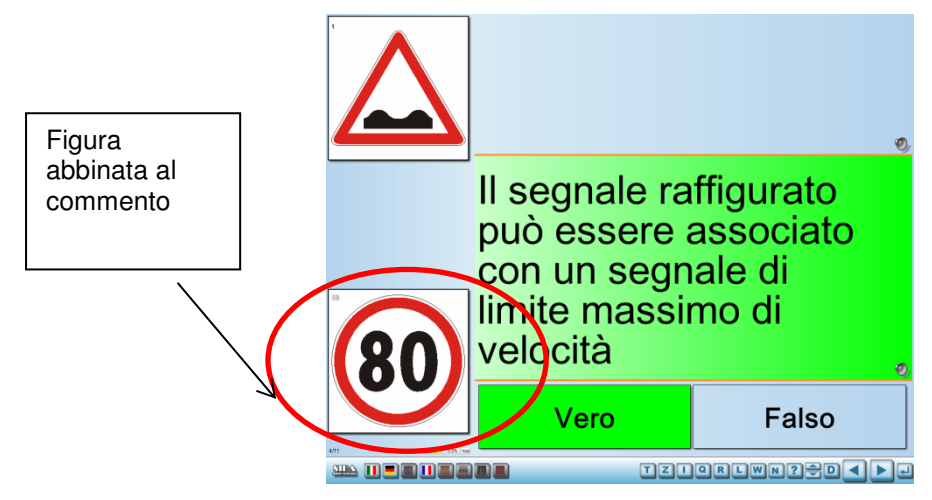

Facendo doppio click sulla figura abbinata al commento è possibile proiettarla a tutto schermo.

Questa funzionalità è disattivabile dalla funzione di "**configura automatico della lezione**" (dalla lezione in aula, premere il tasto destro del mouse) togliendo il flag alla voce "**figura commento".**

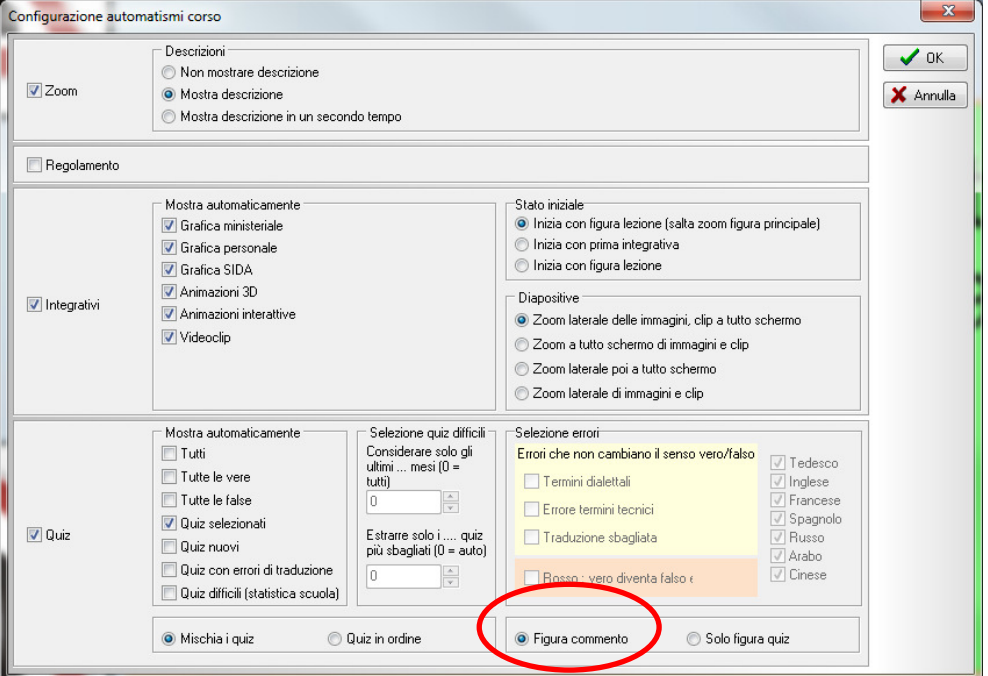

#### **Modificata configurazione iniziale della lezione**

Mentre prima il programma proiettava il segnale ministeriale a tutto schermo e, successivamente, presentava gli integrativi abbinati a quel segnale, adesso vengono proiettati contemporaneamente sia il segnale, sia gli integrativi.

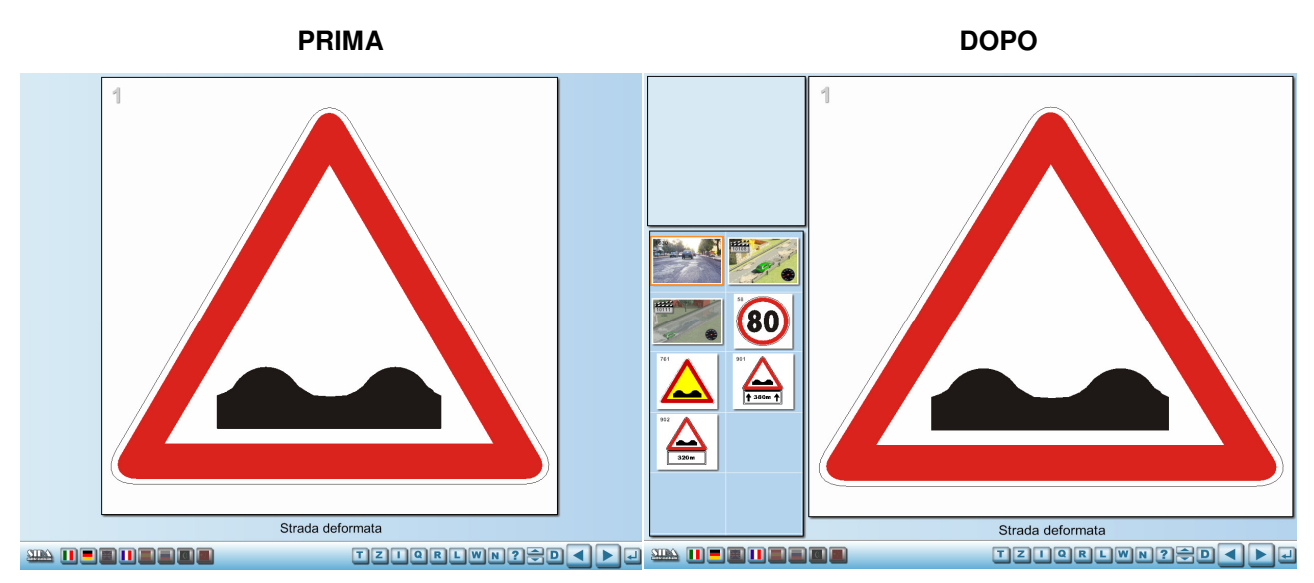

Questa impostazione è da default. Se si vuole ritornare a quella precedentemente utilizzata, cliccare su "configurazione in automatico della lezione" e selezionare il flag "**inizia con figura lezione**".

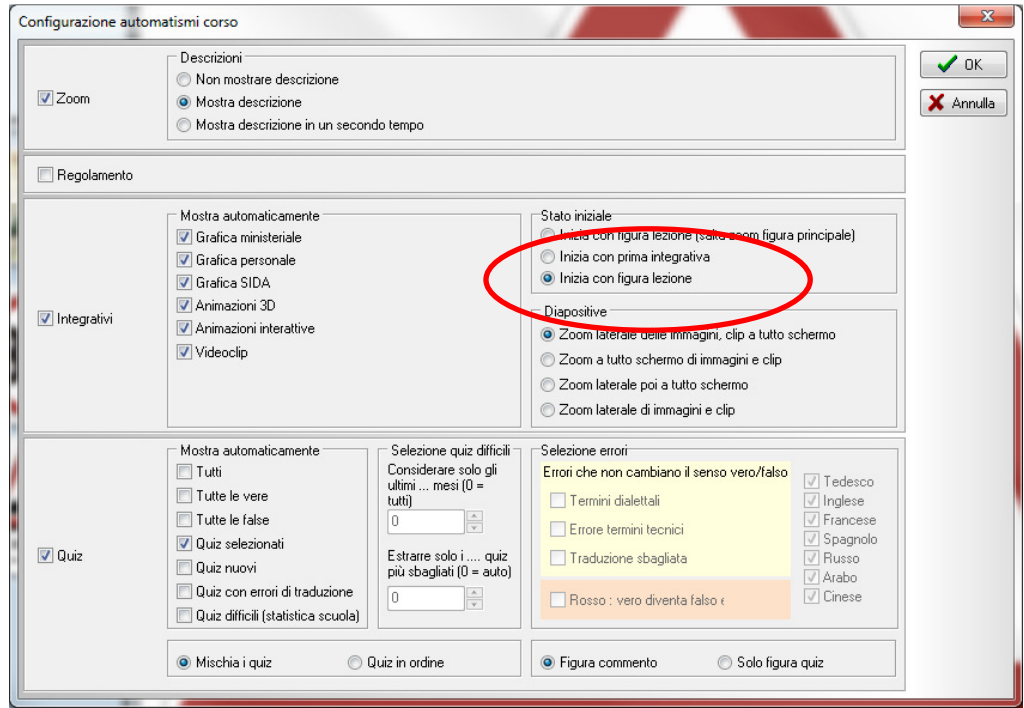

E' stato infine migliorato il collegamento tra la funzione Listato (la L del tabellone) e i quiz proiettati in aula (la Q del tabellone). Se si passa dalla proiezione del quiz alla visualizzazione del listato, il cursore si posiziona correttamente sul quiz proiettato anche nella funzione listato, e vice versa (prima invece il cursore si posizionava da default sul primo quiz della domanda visualizzata nella funzione listato).

### **MODULO GESTIONE**

#### **Scelta della sede nelle conferme di validità**

Per chi utilizza SIDA GESTIONE con multisede, nelle conferme di validità è stata aggiunta la scelta della sede.

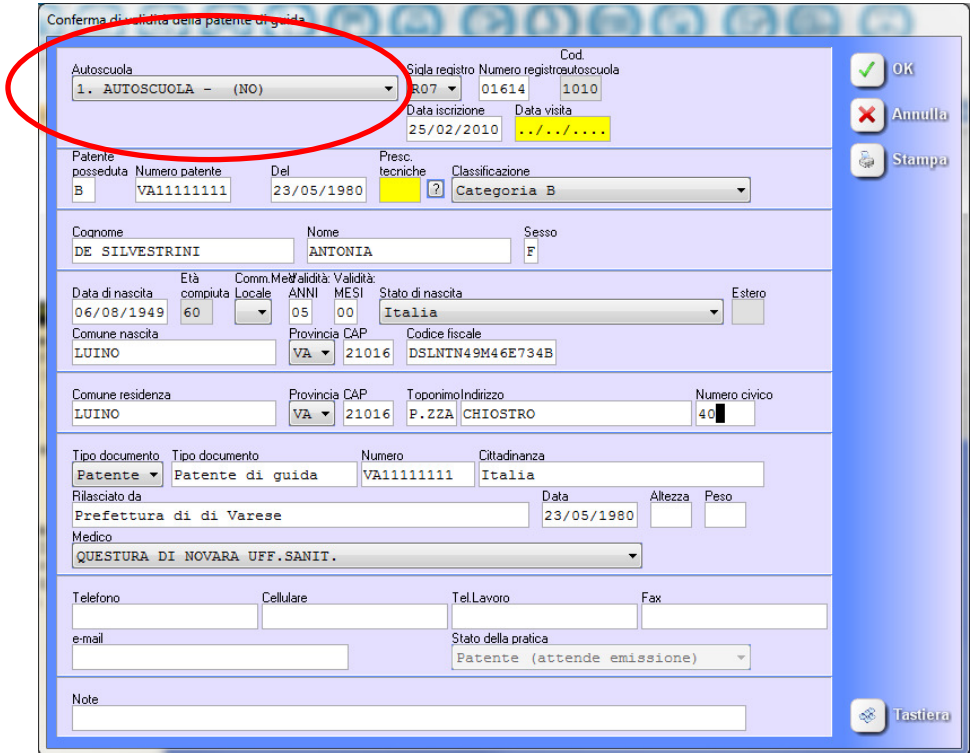

#### **Stampa permesso provvisorio CML**

Nelle stampe delle conferme di validità è stata inserita anche quella del permesso provvisorio della Commssione Medica Locale. Per la stampa di questo certificato: click sul menu stampe e selezionare la voce "**Permesso provvisorio in attesa di visita CML**".

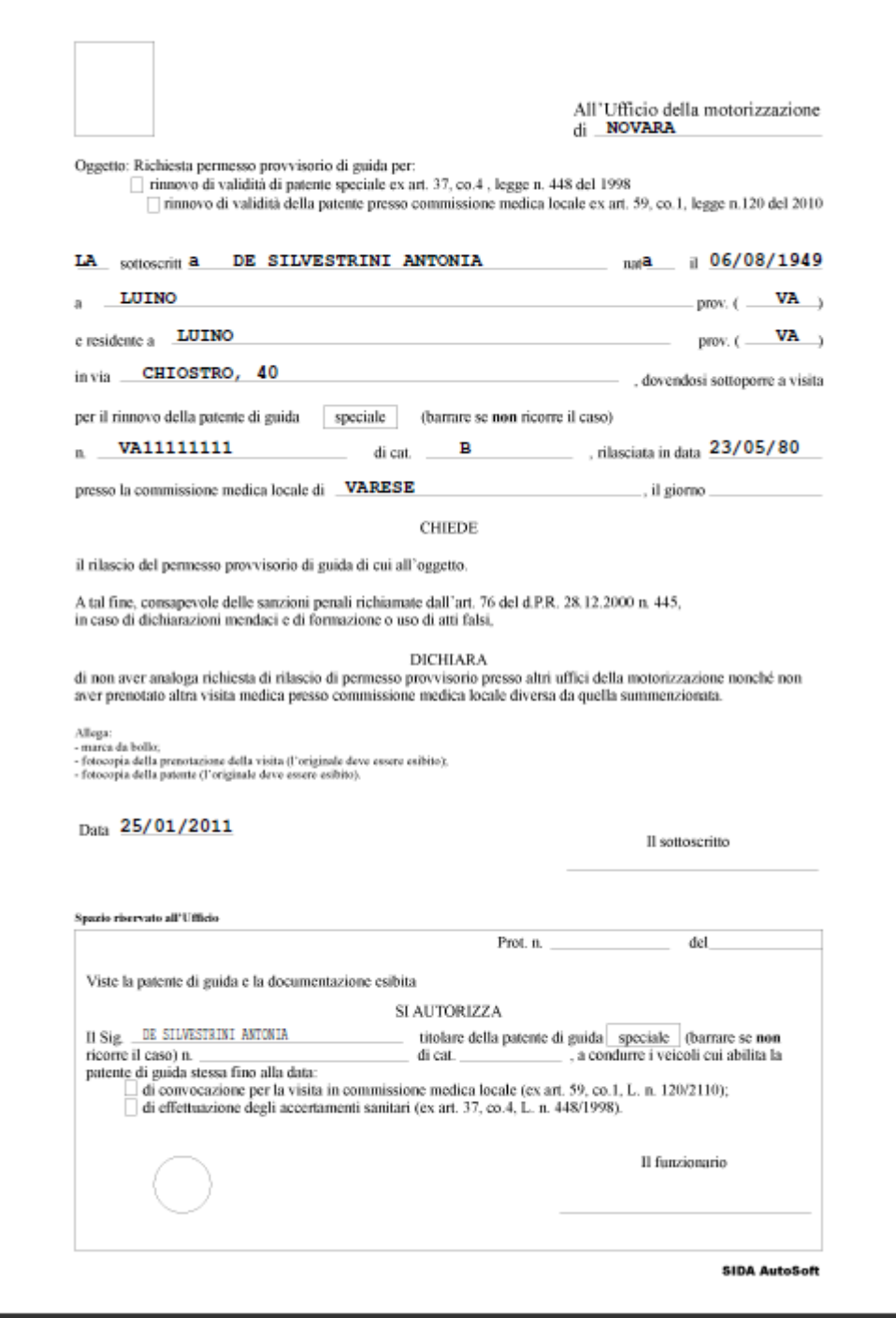

#### **Stampa nuovo certificato medico (con il visto del medico di famiglia)**

Per stampare questo modello di certificato medico (conforme a quanto stabilisce la L. 120/2010) è necessario innanzitutto impostarlo da default.

Per farlo: da Imposta: doppio click su Certificato medico e nella maschera di configurazione stampa moduli scegliere l'ultima voce (certificato aggiornato Cds L. 120/2010).

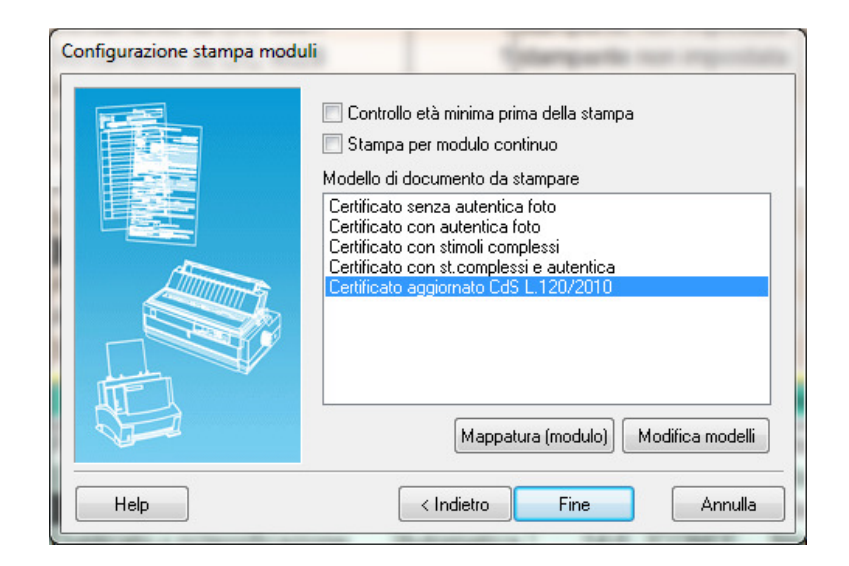

Per stampare il certificato, una volta impostato, cliccare sul menu Stampe e poi selezionare la voce Certificato medico (figura sotto).

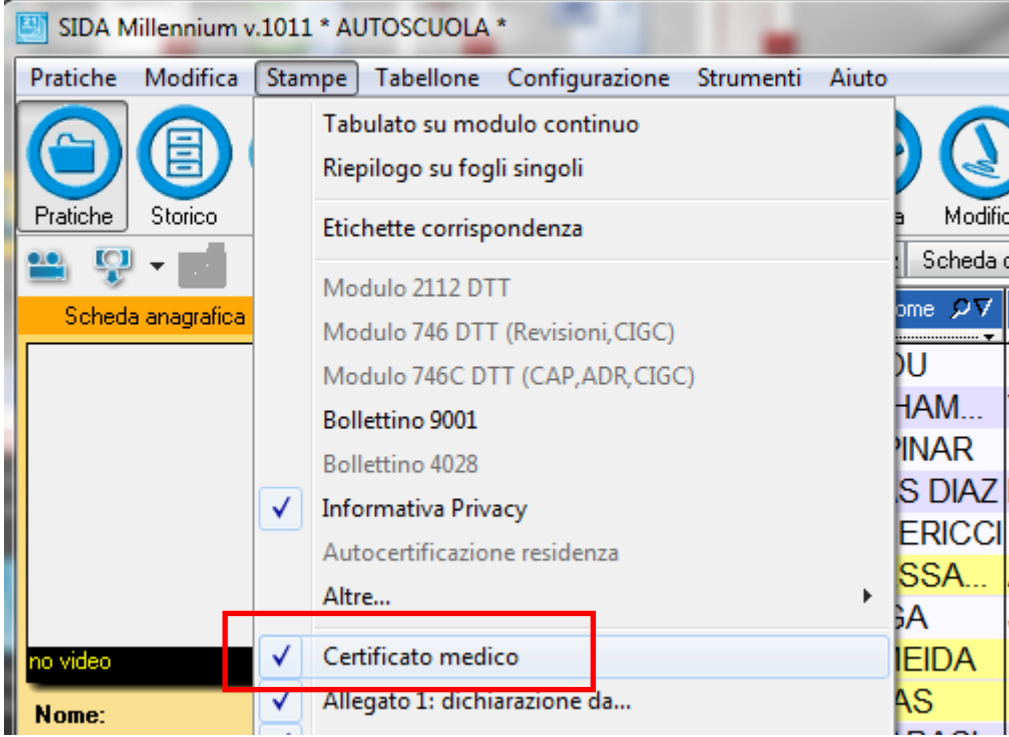

Ecco la stampa del certificato.

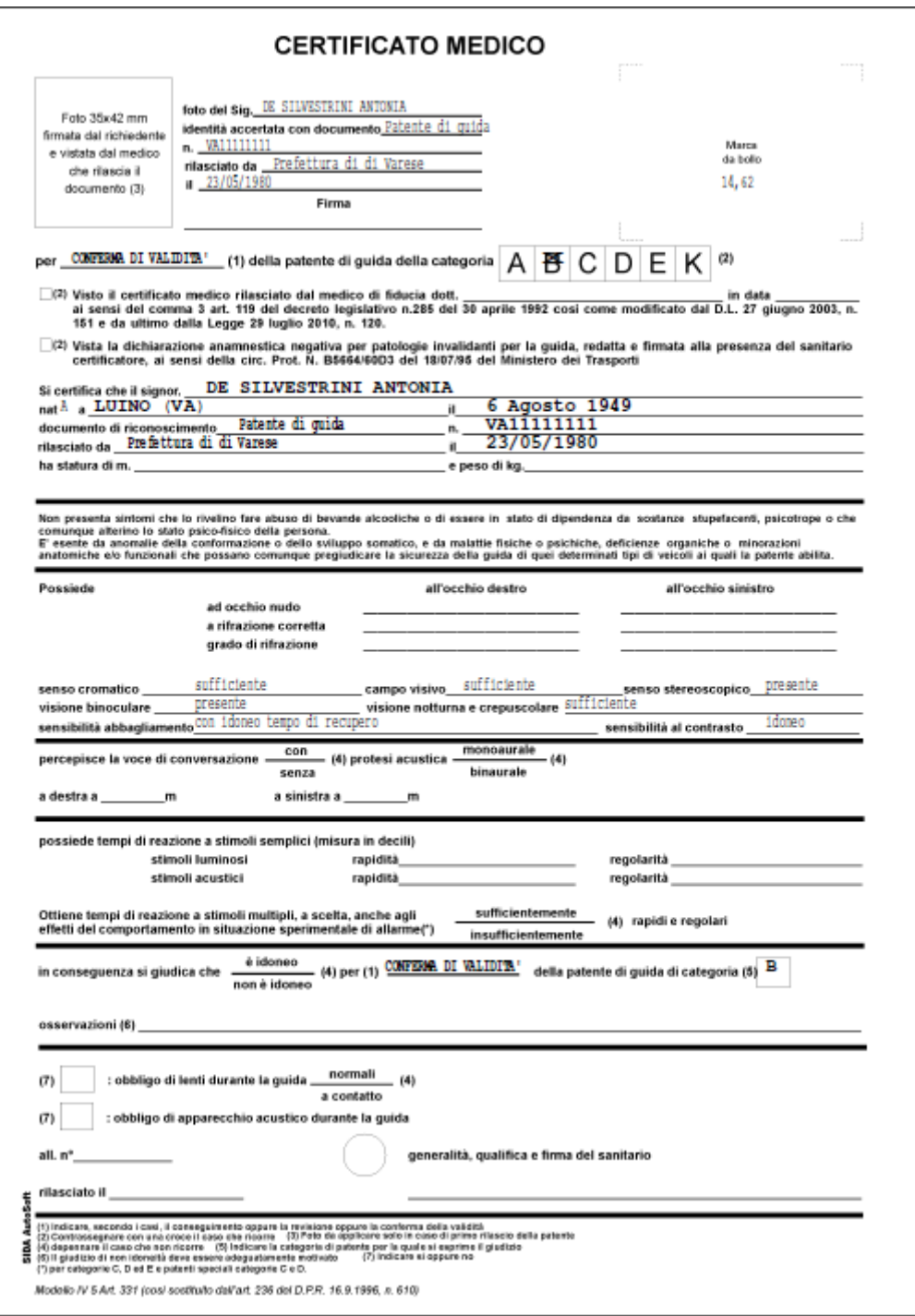

#### **NOTA IMPORTANTE PER GLI INSTALLATORI DI SIDA MULTISEDE ON LINE**

**In caso di multi sede on line questa versione dell'aggiornamento va installata su tutti i pc**